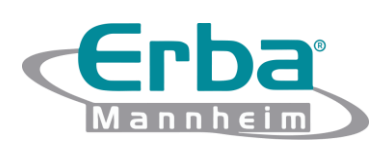

## Analisador de Eletrólitos **EC 90**

## **GUIA RÁPIDO**

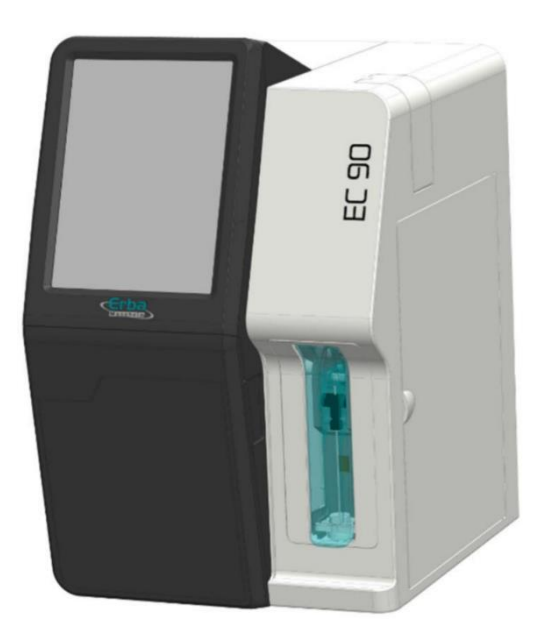

**Erba Mannheim Brasil**

Rua Chopin 33, Mezanino 3 – Sala 4 Bairro Chácaras Reunidas – Santa Therezinha Contagem – MG

https://erbabrasil.com.br

## **Histórico de revisões**

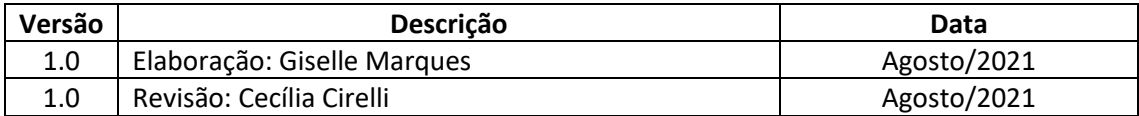

## Índice

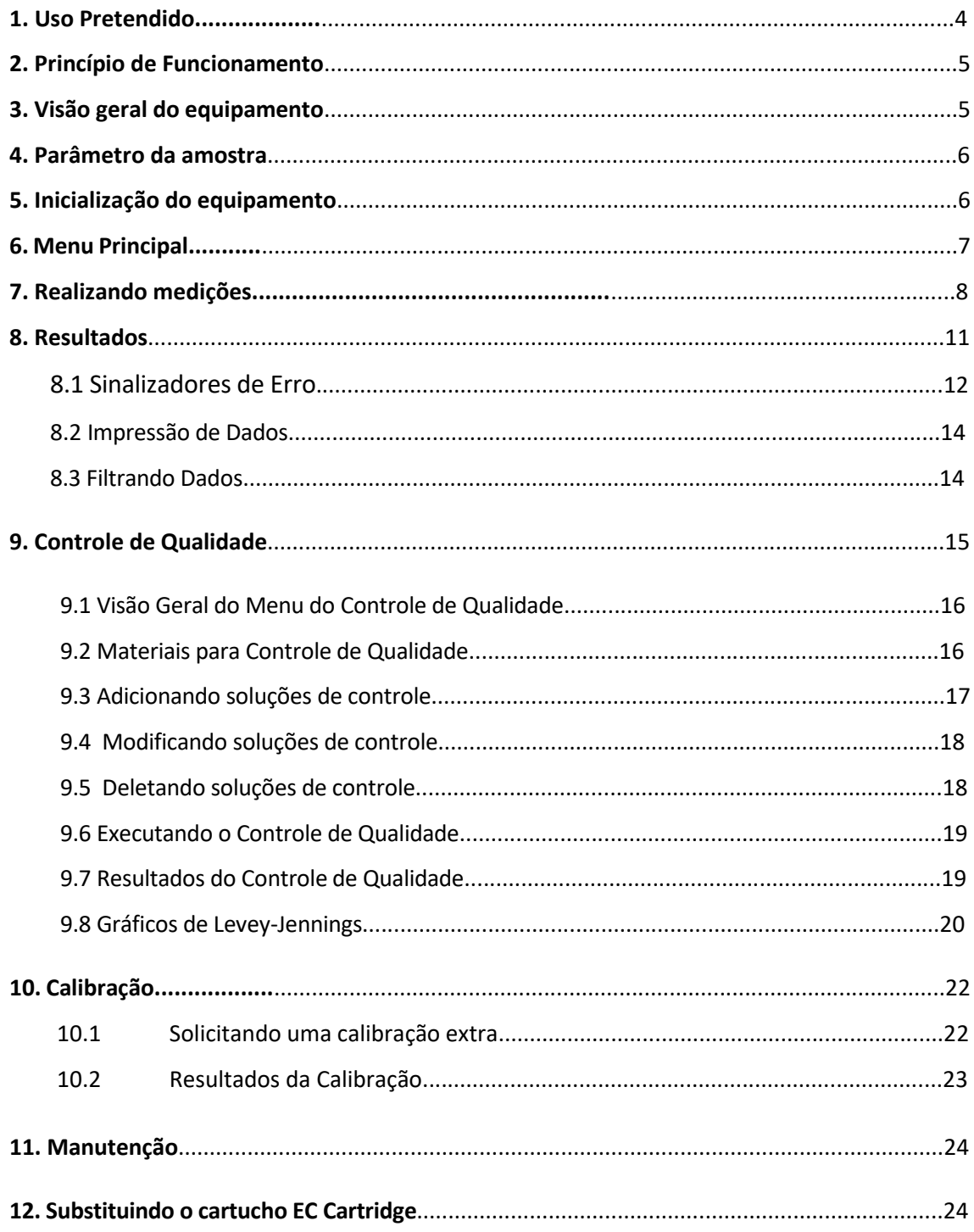

## **1. Uso pretendido**

O equipamento EC 90 é um analisador de diagnóstico *in vitro* (IVD) destinado à medição de eletrólitos específicos em líquidos de amostras biológicas. O equipamento é projetado para medir em sangue, soro, plasma e urina diluída. As configurações dos parâmetros dependem do cartucho selecionado:

*- EC Cartridge*: usado para a determinação da concentração dos íons sódio (Na<sup>+</sup>), potássio (K<sup>+</sup>) e cloreto (Cl<sup>-</sup>).

*- EC Cartridge Plus iCa:* usado para a determinação da concentração dos íons sódio (Na<sup>+</sup>), potássio (K<sup>+</sup>), cálcio ionizado (iCa<sup>2+</sup>) e cloreto (Cl<sup>-</sup>).

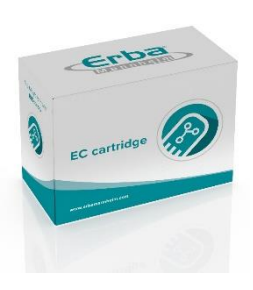

Os seguintes acessórios podem ser comprados separadamente:

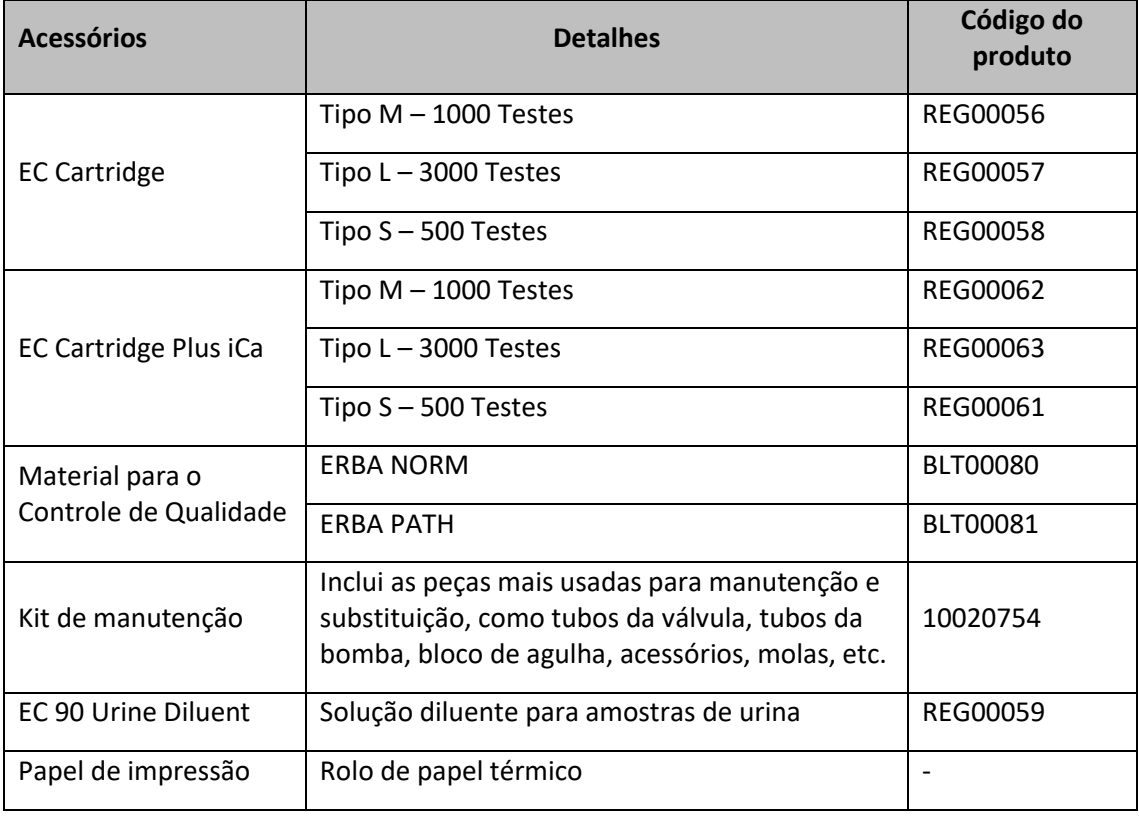

### **2. Princípio de Funcionamento**

Os sensores de eletrólito são sensores potenciométricos que medem a diferença de potencial entre um eletrodo seletivo de íons (ISE) e um eletrodo de referência imerso em um líquido de amostra. O potencial eletroquímico entre a amostra e o contato sólido da membrana seletiva de íons é proporcional à concentração de íons na amostra. Esses potenciais são registrados, amplificados eletronicamente e calculados. A calibração é realizada com duas soluções aquosas que contém diferentes concentrações de íons conhecidas. As calibrações podem ser realizadas de forma automática ou através de solicitação do operador e podem ser de 1 Ponto ou 2 Pontos. A calibração automática de 1 Ponto é realizada sempre antes da análise de uma amostra, ou caso o equipamento esteja parado, a cada 1 hora. A calibração automática de 2 Pontos ocorre a cada 12 horas.

## **3.Visão Geral do Equipamento**

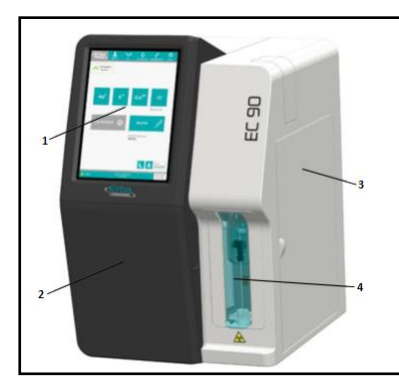

1.Tela touch screen; 2.Porta dianteira: acesso ao compartimento do cartucho EC Cartridge; 3.Porta de manutenção: acesso à bomba, válvulas e tubos; 4.Tampa da amostra: acesso à unidade de aspiração da amostra (Cuidado – Risco Biológico!).

- 1. Conector fluídico *(Cuidado – Risco Biológico!);*
- 2. Braço da alavanca;
- 3. Compartimento do cartucho EC Cartridge.

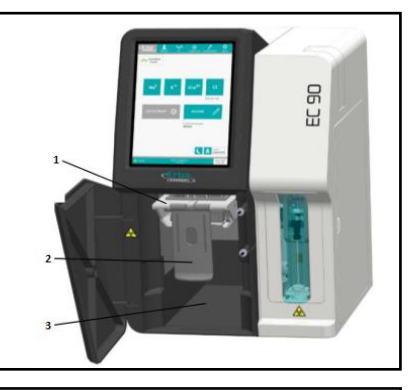

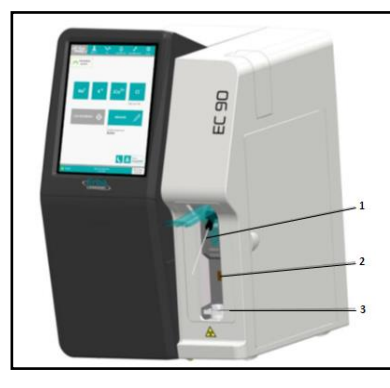

- 1. Agulha de aspiração;
- 2. Sensor de proximidade;
- 3. Guia da agulha.

## **4. Parâmetros da Amostra**

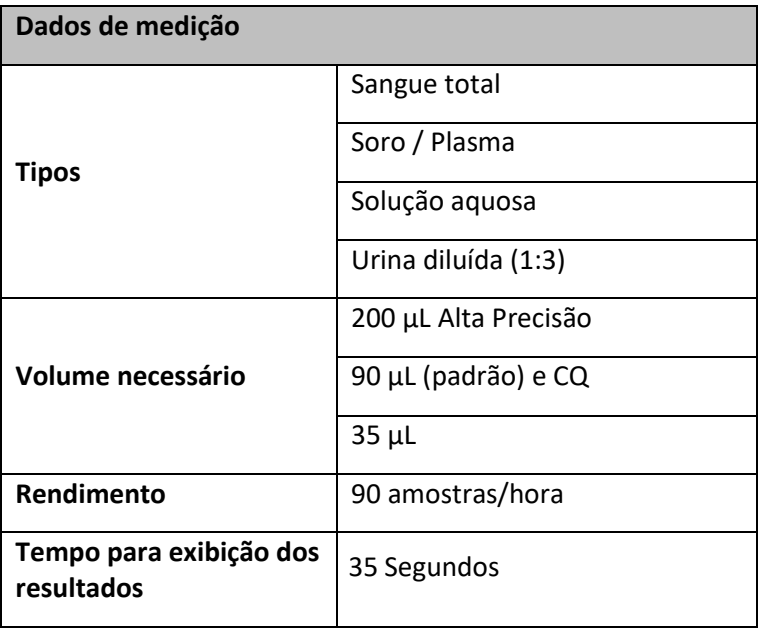

## **5. Inicialização do Equipamento**

- Conectar o cabo de energia;
- Ligar o equipamento posicionando o interruptor na posição ON (I);

- Quando o equipamento terminar de iniciar, a tela de *login* será exibida. A interface do usuário irá guiar automaticamente o operador através do procedimento de inicialização; - Digitar o nome do operador e senha. Pressionar LOGIN para continuar.

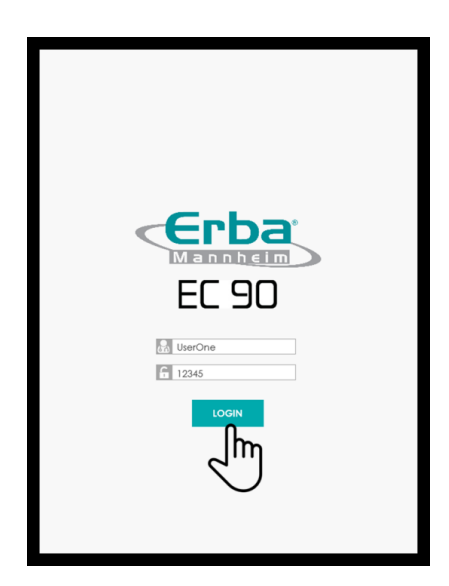

**Operador:** UserOne **Senha:** 12345

## **6. Menu Principal**

A tela principal fornece ao operador todas as informações e funções básicas necessárias para realizar as medições das amostras. Além disso, possui os ícones para ativação do modo econômico e para a realização do *logout* do usuário.

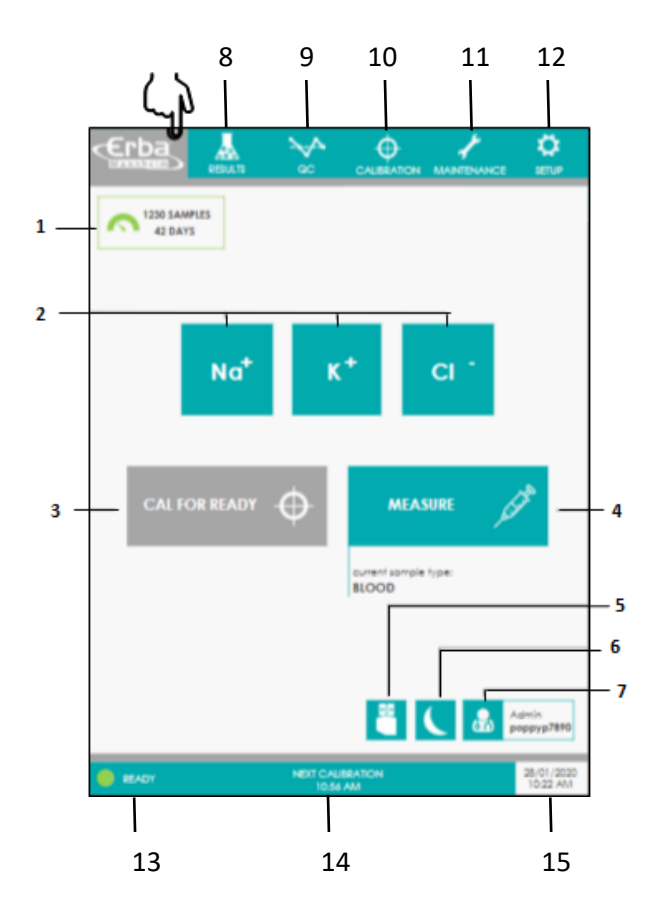

**Legenda:**

- **Menu principal** Botão de acesso ao menu principal do equipamento.
- **1. Status do cartucho EC Cartridge –** Velocímetro informativo do status do equipamento.

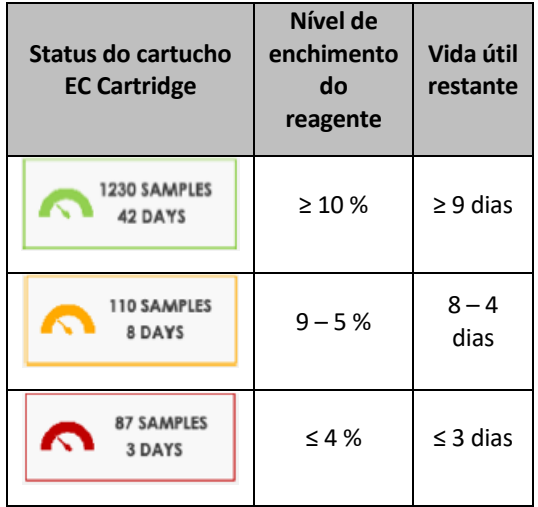

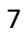

- **2. Status dos parâmetros –** Informação dos status dos parâmetros.
- **3. Botão CAL FOR READY**  Botão para calibração inteligente.
- **4. Botão MEASURE** Botão de medição.
- **5. Ícone EXPORT** Exportar dados.
- **6. Ícone STANDBY**  Entrar no modo de espera.
- **7. Ícone LOGOUT**  Trocar o usuário.
- **8. Resultados** Visualizar resultados.
- **9. Controle de Qualidade** Cadastro, análise e resultados de Controle de Qualidade.
- **10. Calibração –** Resultados das calibrações de 1 Ponto e 2 Pontos.
- **11. Manutenção -**
- **12. Configuração -**
- **13. Status do Sistema** Status atual do equipamento.
- **14. Avisos do Sistema –** Informa ao operador sobre procedimentos e tarefas pendentes.
- **15. Data/Hora –** Ajuste de data e hora.

## **7. Realizando Medições**

1. Para iniciar uma medição, pressionar o botão correspondente na tela principal.

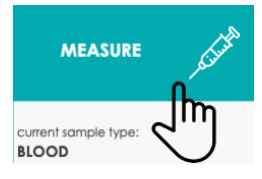

2. A janela de seleção MEASURE (medição) é aberta.

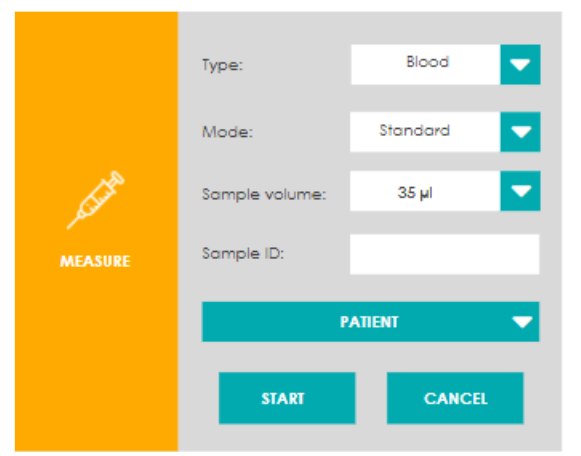

- 3. Selecionar o tipo de amostra disponível:
- Sangue
- Plasma / Soro
- Solução aquosa
- Urina

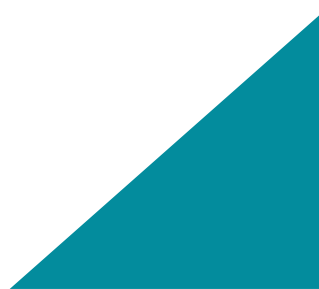

- 4. Selecionar o modo de medição disponível:
- Padrão *(Standard) -* a medição é realizada diretamente após a aspiração da amostra. Pode ser selecionado o volume no campo SAMPLE VOLUME de 35 µL ou 90 µL (Padrão).
- Alta Precisão são realizadas duas aspirações na amostra. Durante a primeira aspiração, os tubos e os sensores são pré-enxaguados com a amostra para garantir um alto nível de exatidão e precisão que supera nitidamente as especificações. A medição propriamente dita é realizada após a segunda aspiração da amostra. Este modo requer um volume de amostra maior (200 μL) por medição.
- 5. Inserir o número do ID da amostra em SAMPLE ID.
- 6. Ao clicar sobre a linha PATIENT, o campo inferior para cadastro das informações do paciente é aberto. Nele é possível cadastrar as seguintes informações:
- Patient ID ID do paciente
- Last Name Último nome do paciente
- First Name Primeiro nome do paciente
- Birth Date Data de nascimento do paciente

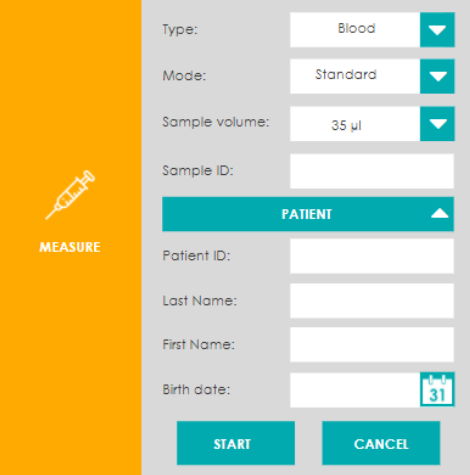

- 7. Após ter inserido as informações de cadastro da amostra: Clicar no botão START.
- 8. A rotina MEASURE (medição) é iniciada. Seguir as instruções na tela para realizar a medição.

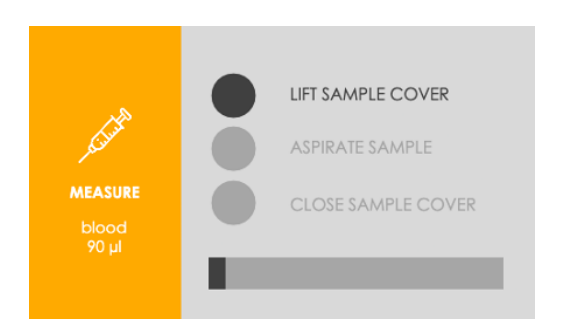

9. Levantar a tampa da amostra (A) e passar a amostra para a agulha (B).

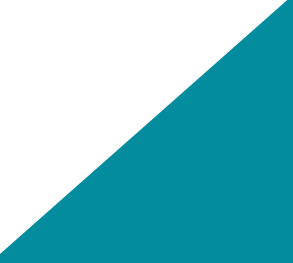

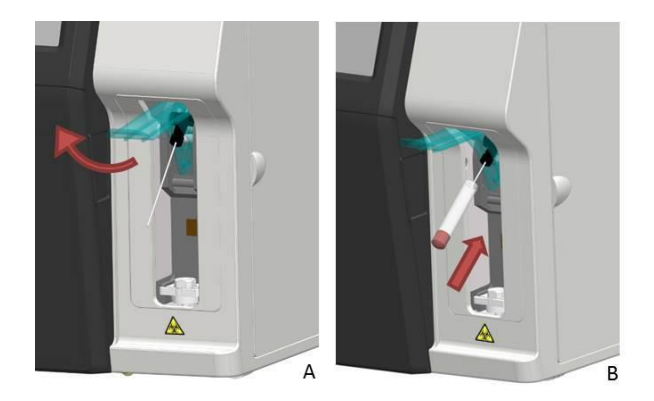

10. A amostra é aspirada automaticamente quando o sensor de proximidade é acionado. Para acionar a aspiração, aproximar um dedo estendido do sensor e permanecer nessa posição por pelo menos 1 segundo.

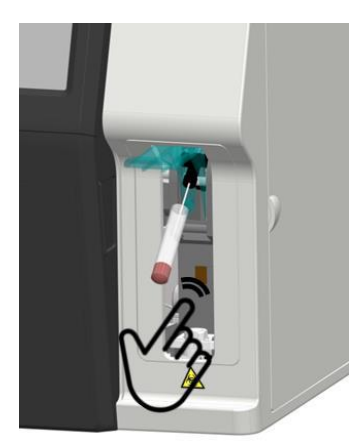

11. Uma alternativa, é pressionar o botão correspondente para acionar manualmente a

aspiração da amostra.

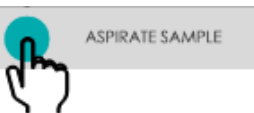

- 12. Quando a aspiração for concluída, irá ocorrer uma notificação sonora.
- 13. Retirar o recipiente com a amostra da agulha, limpe a agulha com uma gaze seca e feche a tampa da amostra.
- 14. A medição será realizada e ao finalizar, a janela MEASURE será fechada.

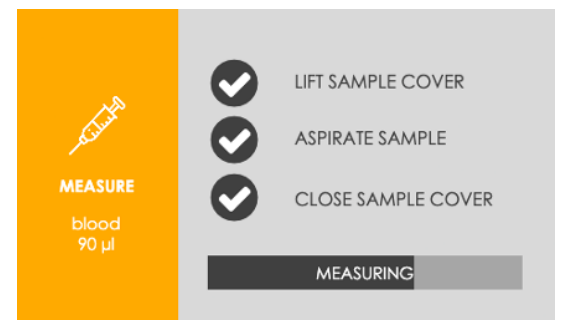

15. O menu dos resultados é aberto automaticamente. Para medir uma nova amostra, pressionar o botão de medição indicado. Você será encaminhado diretamente para a janela MEASURE sem ter que voltar a tela principal.

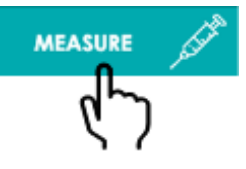

## **8. Resultados**

Fornece acesso a todos os resultados de testes, contém funções para digitalizar os registros, bem como para imprimir, filtrar e exportar dados. Além disso, possui um botão de medição que permite ao operador iniciar uma nova medição.

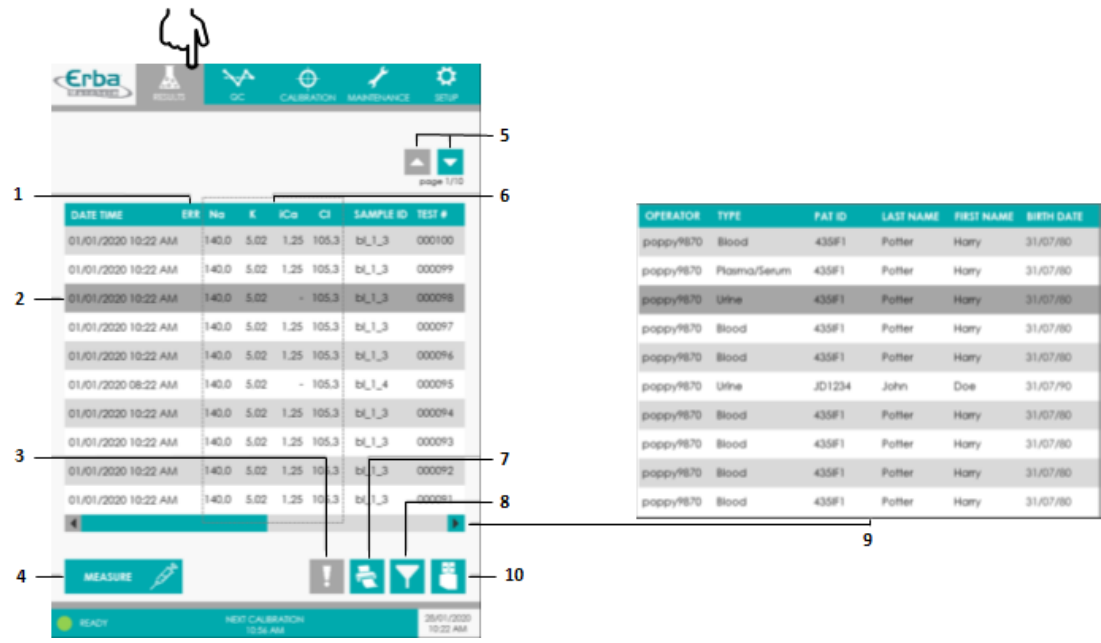

#### **Legenda:**

- 1. Coluna sinalizadora de erros;
- 2. Clicar para selecionar o registro;
- 3. Ícone **Informações sobre o evento**;
- 4. Botão **Measure** (medição);
- 5. Mudar de página;
- 6. Níveis de eletrólitos (mmol/L);
- 7. Ícone **Impressão**;
- 8. Ícone **Filtro**;
- 9. Mostrar mais informações;
- 10. Ícone **Exportação de dados**.

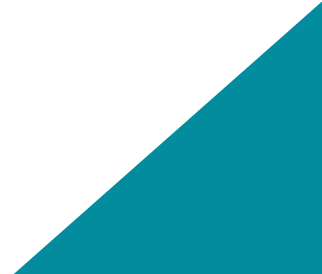

Os resultados são listados em ordem cronológica de medição. Cada registro fornece acesso rápido a informações essenciais, como os níveis de eletrólitos, identificação da amostra e número de teste. Os resultados individuais podem ser selecionados para impressão ou exibição de informações de erro, clicando no respectivo registro.

Cada registro exibe as concentrações de eletrólito na amostra. As setas ao lado dos valores medidos indicam se as concentrações estão acima ou abaixo da faixa fisiológica, que varia de acordo com a idade do paciente. Se desejar, esta função pode ser desativada.

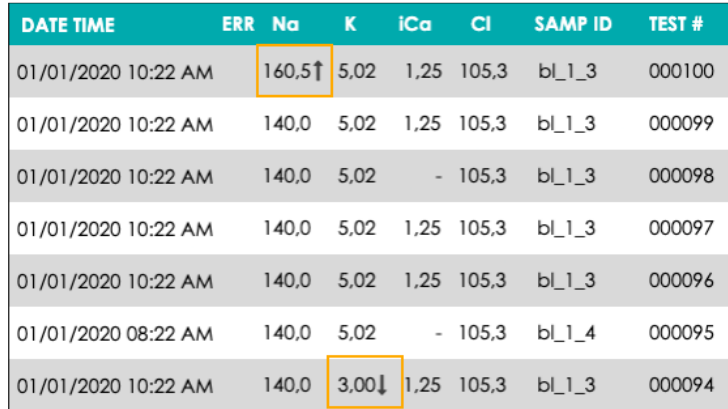

#### **8.1 Sinalizadores de Erro**

Os códigos de erro (E) e mensagem (M) informam o operador sobre erros e outros eventos que podem ocorrer durante a medição. Eles substituem os valores dos parâmetros afetados e são mostrados em vermelho para torná-los facilmente perceptíveis. No caso de erros em processo que afetam todos os parâmetros, irá aparecer um ícone na coluna sinalizadora de erro (ERR) e os valores de medição não serão exibidos.

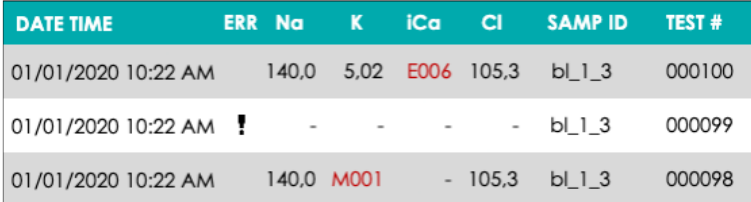

Para erros em processo, o operador pode recuperar diretamente os detalhes sobre a ocorrência do evento:

- 1. Selecionar a medição ao clicar no respectivo registro.
- 2. Pressionar o ícone Informações.

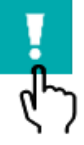

3. Será aberta uma janela *pop-up* de informações. A lista de erros fornecida oferece uma visão

geral dos erros detectados e outros eventos.

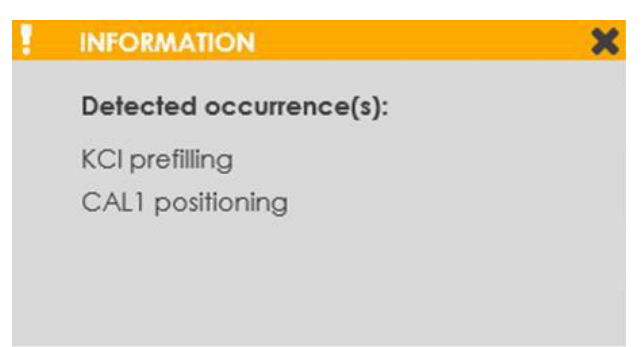

Para mais informações sobre os erros em processo e como resolvê-los, consultar o capítulo VII – Resolução de Problemas e ler a seção *Eventos relacionados aos processos do analisador* na página 152

#### **8.2 Impressão de Dados**

- 1. Para imprimir dados manualmente, pressionar o ícone Impressão.
- 2. A janela PRINT (impressão) é aberta. Dependendo da tela e das ações anteriores do operador, diferentes botões estarão ativos.

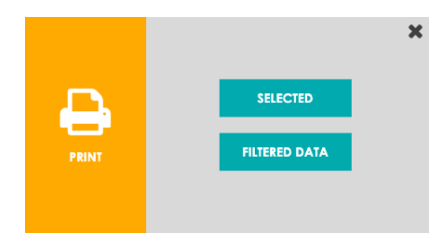

3. Pressionar SELECTED (selecionar) para imprimir o registro de dados selecionado. Este botão só fica ativo se um registro individual tiver sido selecionado anteriormente.

4. Pressionar FILTERED DATA (dados filtrados) para imprimir a lista de registros de dados filtrados. Este botão só fica ativo se um filtro tiver sido aplicado anteriormente.

**Observação:** Se a janela *pop-up* PRINT fechar com a impressão em andamento, o processo de impressão é cancelado.

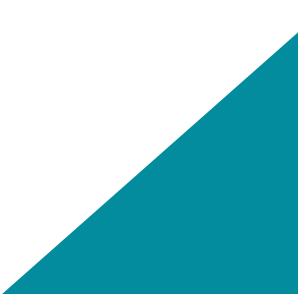

#### **8.3 Filtrando Dados**

Os filtros podem ser usados para pesquisar e exibir resultados e registros específicos. Aplicar um filtro te permite imprimir registros particulares de um conjunto de dados.

1. Pressionar o ícone Filtro.

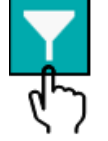

2. A janela FILTER (filtro) é aberta

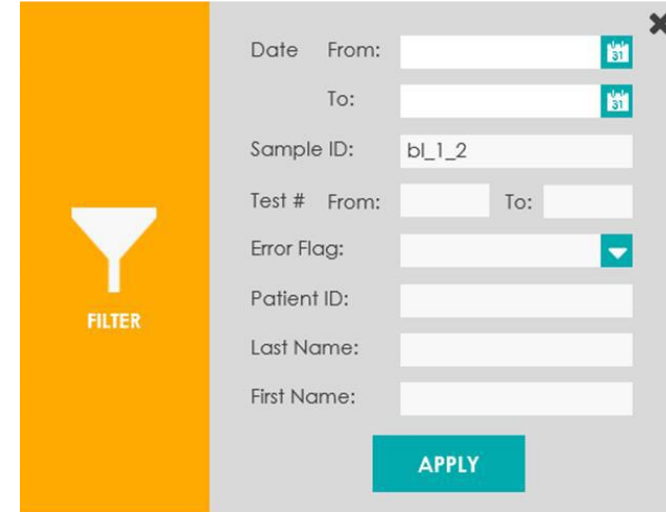

- 3. Inserir ou selecionar os critérios de filtro desejados. Dependendo do conjunto de dados, os registros podem ser filtrados por vários elementos, tais como:
	- Data;
	- Número do teste;
	- Sinalizador de erro, dentre outros.
- 4. Pressionar APPLY (aplicar) para confirmar sua seleção.
- 5. A respectiva tabela de dados irá exibir a lista de registros filtrados.

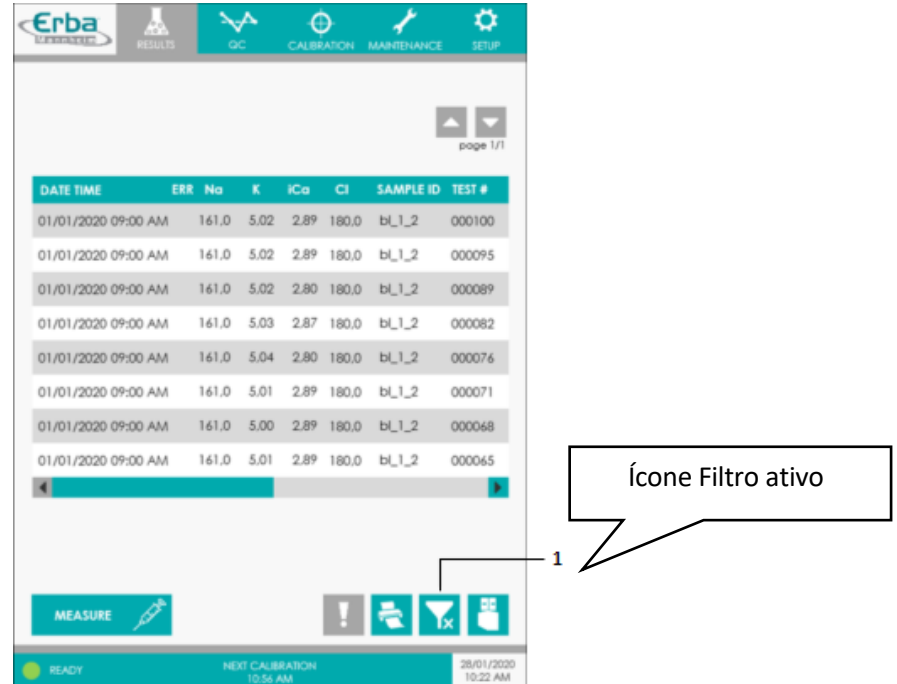

6. Pressionar o ícone Filtro ativo para remover os filtros e mostrar todos os registros.

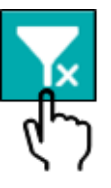

## **9.Controle de Qualidade**

O controle de qualidade (CQ) é uma ferramenta importante para que laboratórios analíticos possam garantir a qualidade de resultados.

Os seguintes materiais de controle de qualidade devem ser utilizados e podem ser adquiridos na Erba Diagnostics Brazil:

- ERBA NORM para níveis normais;
- ERBA PATH para níveis patológicos.

As informações relativas ao preparo do material de CQ para as medições estão descritas nas instruções de uso inclusas no kit, que também possuem informações sobre os valores de referência e desvio padrão para cada um dos parâmetros do eletrólito. O número do lote de uma solução controle pode ser encontrado no rótulo do frasco ou na instrução de uso.

#### **9.1 Visão Geral do Menu do Controle de Qualidade**

O menu do controle de qualidade fornece ao operador funções para a realização de medições, visualização de resultados e gerenciamento do banco de dados de materiais.

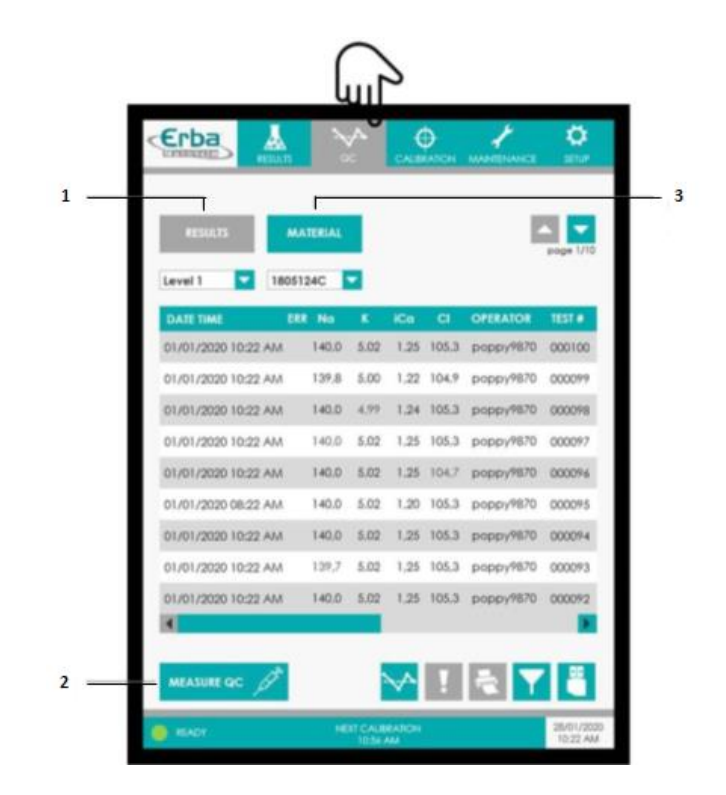

- 1. Acessar os resultados do CQ (padrão);
- 2. Botão MEASURE QC (medição do CQ);
- 3. Acessar o banco de dados dos materiais para CQ.

#### **9.2 Materiais para Controle de Qualidade**

O banco de dados de materiais para CQ fornece acesso a todas as soluções controle registradas, permite ao operador adicionar ou excluir lotes obsoletos, bem como modificar os registros de materiais existentes. O banco de dados pode ser acessado a partir do menu do CQ, basta pressionar o botão correspondente para ir para a tela dos materiais.

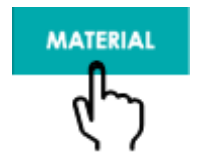

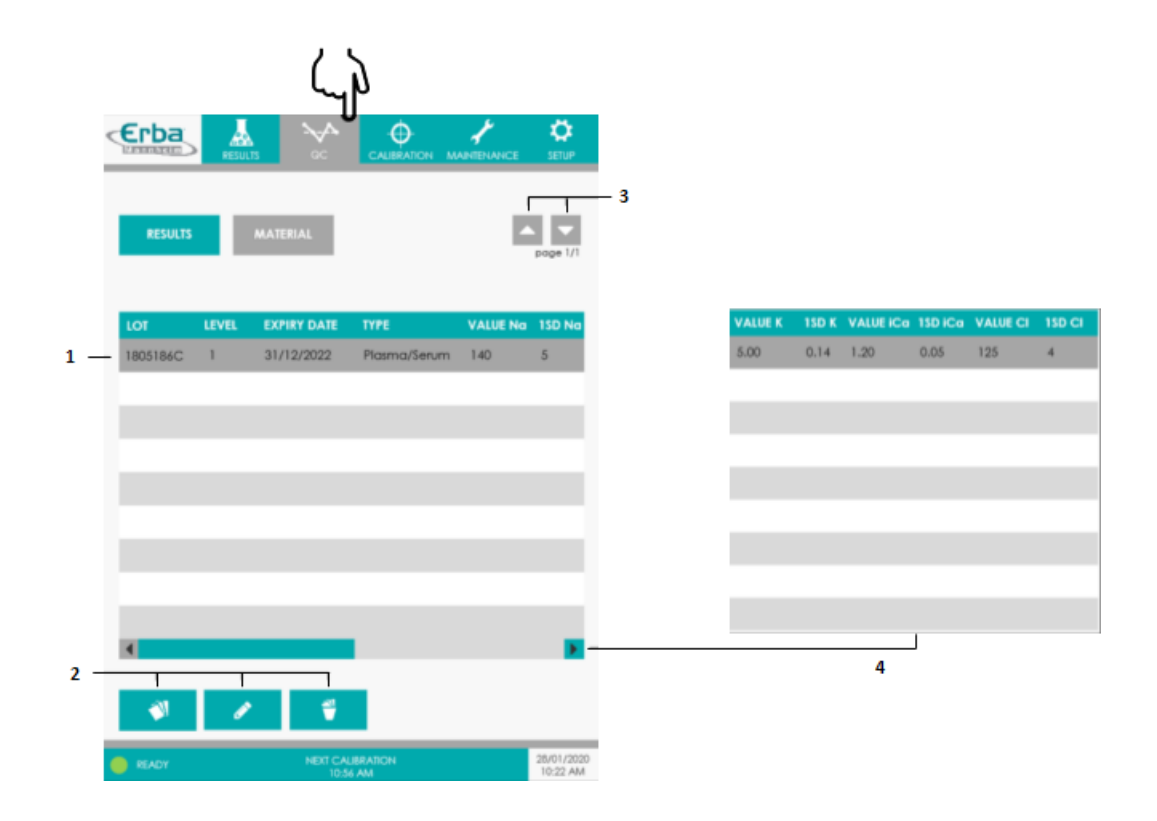

#### **Legenda:**

- 1. Clicar para selecionar registro;
- 2. Adicionar material, editar ou excluir;
- 3. Mudar de página;
- 4. Mais informações.

#### **9.3 Adicionando soluções de controle**

- 1. Para adicionar um novo lote, pressionar o botão indicado na tela de materiais de CQ.
- 2. A janela ADD (adicionar) irá abrir. Inserir todas as informações referente a solução controle. Pressionar SAVE (salvar) para concluir o registro e fechar a janela *pop-up*.

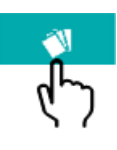

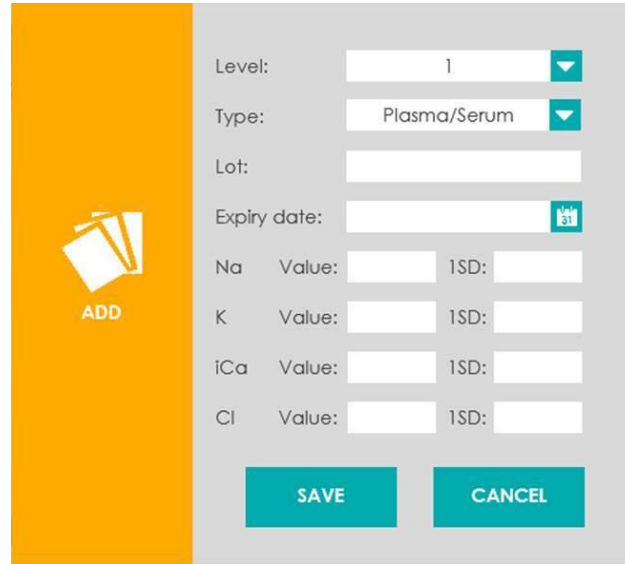

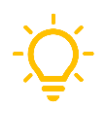

Para garantir a rastreabilidade dos materiais e permitir a avaliação dos dados dos controles, todos os campos fornecidos são obrigatórios.

#### **9.4 Modificando soluções de controle**

Esta função permite ao operador corrigir valores e outras informações para materiais de controle adicionados anteriormente. Se algum dado inserido estiver incorreto, ele pode ser modificado após a conclusão do registro.

1. Selecionar o material clicando no registro desejado.

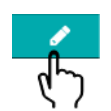

- 2. Pressionar o botão indicado na tela de materiais de CQ.
- 3. A janela MODIFY (modificar) irá abrir. Editar os dados dos materiais existentes, conforme desejado. Pressionar SAVE (salvar) e fechar a janela *pop-up*.

#### **9.5 Deletando soluções de controle**

Esta função só deve ser usada em casos raros, por exemplo, quando não houver espaço de armazenamento suficiente para adicionar um novo material de CQ. Todos os dados relacionados ao controle também são excluídos.

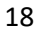

- 1. Selecionar o material clicando no registro desejado.
- 2. Pressionar o botão indicado na tela de materiais de CQ.
- 3. Confirmar que deseja excluir a solução controle e todos os dados de medição relacionados a ela pressionando o botão DELETE (deletar).

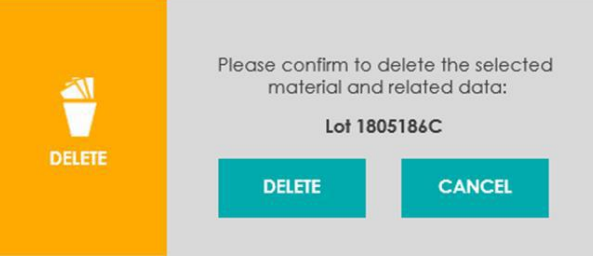

#### **9.6 Executando o Controle de Qualidade**

1. Iniciar a medição do CQ pressionando o botão correspondente na tela de resultados do

menu do CQ.

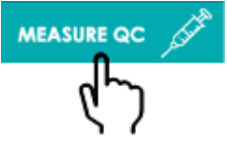

2. A janela de seleção MEASURE QC é aberta.

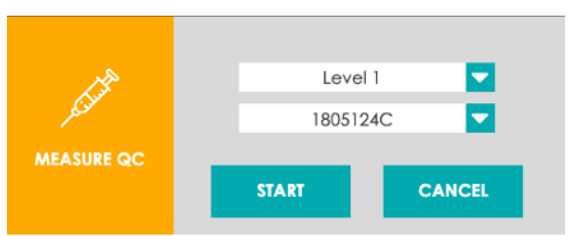

- 3. Selecionar o nível da solução controle.
- 4. Selecionar o número do lote da solução controle.
- 5. Pressionar START (iniciar).
- 6. A rotina MEASURE QC (medição do CQ) é iniciada.

#### **9.7 Resultados do Controle de Qualidade**

A tela de resultados permite ao operador executar medições de CQ e fornece acesso a todos os resultados de CQ.

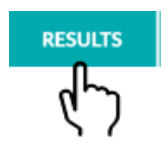

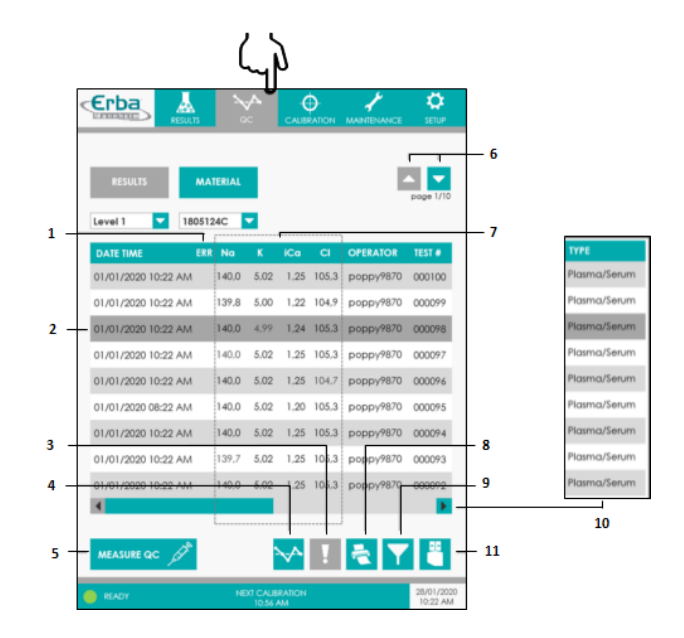

- 1. Coluna sinalizadora de erros;
- 2. Clicar para selecionar o registro;
- 3. Ícone **Informações** sobre a análise;
- 4. Ícone **Gráfico de Levey-Jennings**;
- 5. Botão **MEASURE QC** (medição do CQ);
- 6. **Mudar de página**;
- 7. **Níveis de eletrólitos** (mmol/L);
- 8. Ícone **Impressão**;
- 9. Ícone **Filtro**;
- 10.**Mais informações**;
- 11.Ícone **Exportação**.

#### **9.8 Gráficos de Levey-Jennings**

1. Pressionar o ícone Levey-Jennings para visualizar em formato gráfico os dados de medição do CQ.

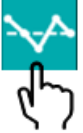

2. A janela *pop-up* Levey-Jennings irá exibir os dados plotados para o parâmetro selecionado, nível de CQ e número de lote. As linhas vermelhas indicam os limites fora de controle. A avaliação estatística fornece informações sobre a média, o desvio padrão e o coeficiente de variação para um determinado número de medições de CQ.

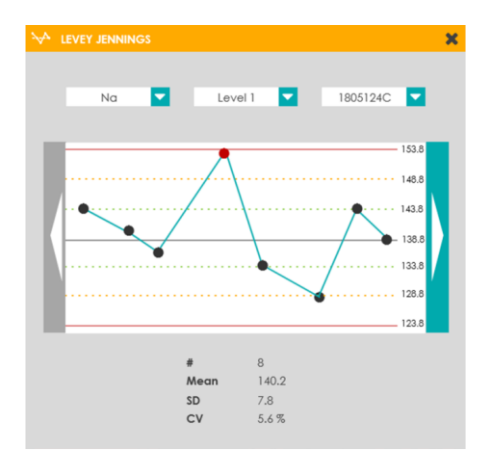

3. As medições individuais de CQ podem ser excluídas do gráfico e do cálculo estatístico. Clicando no respectivo ponto do resultado, o operador pode exibir informações detalhadas sobre a medição.

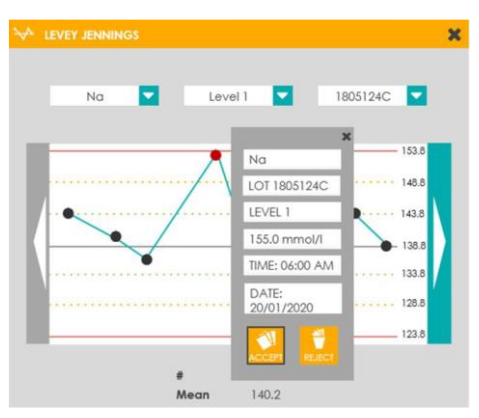

4. Pressionar REJECT (rejeitar) para excluir o ponto do resultado da avaliação.

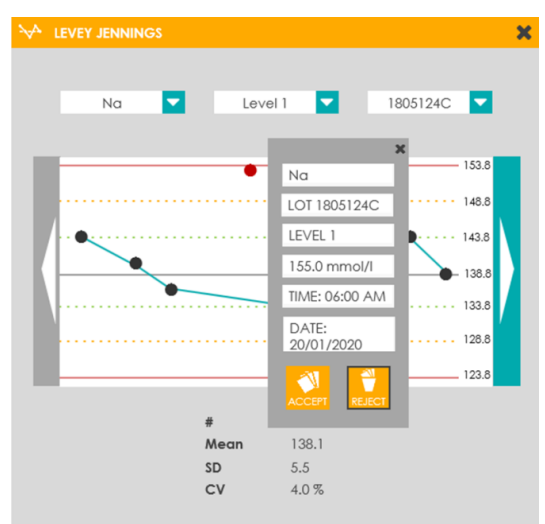

5. Usar o botão de seta horizontal para rolar para o próximo conjunto de dados de medição do CQ.

### **10. Calibração**

O objetivo da calibração é atribuir as diferenças de potencial medidas a concentrações conhecidas de íons contidos em duas soluções aquosas de calibração diferentes. A partir desses valores, um banco de dados de calibração é registrado. Esses dados são necessários para a obtenção de resultados de medição exatos e precisos para a análise de amostras de líquidos biológicos e aquosos.

O equipamento oferece suporte a dois modos de calibração:

- Calibração de 1 ponto (1P CAL)
- Calibração de 2 pontos (2P CAL)

É padronizado que as calibrações de 1 e 2 pontos sejam realizadas em intervalos periódicos, mas também podem ser realizadas manualmente sob demanda. Além disso, as calibrações de 1 ponto são iniciadas automaticamente após cada medição. O operador também tem a opção de realizar uma calibração inteligente (CAL FOR READY). Nesse caso, o sistema irá primeiro avaliar o status do equipamento e, em seguida, iniciar uma calibração de 1 ou 2 pontos, conforme necessário. As soluções de calibração CAL1 e CAL2 estão incluídas no cartucho EC Cartridge projetado especificamente para isso.

#### **10.1 Solicitando uma calibração extra**

- 1. Iniciar a calibração pressionando o botão CALIBRATE no menu calibração.
- 2. A janela de seleção CALIBRATE (calibrar) é aberta.
	- Pressionar 1P CAL para realizar uma calibração de 1 ponto.
	- Pressionar 2P CAL para realizar uma calibração de 2 pontos.
	- Pressionar CAL FOR READY para realizar uma calibração inteligente. O sistema irá avaliar o status do equipamento e, em seguida, iniciar uma calibração de 1 ou 2 pontos, conforme necessário.
- 3. O respectivo procedimento de calibração é iniciado. Ao finalizar, a janela *pop-up* CALIBRATE

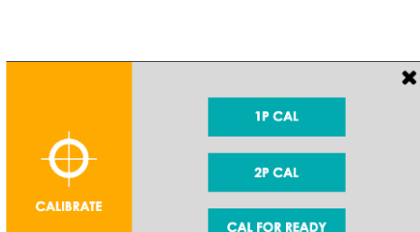

# **CALIBRATE**

(calibrar) irá fechar automaticamente.

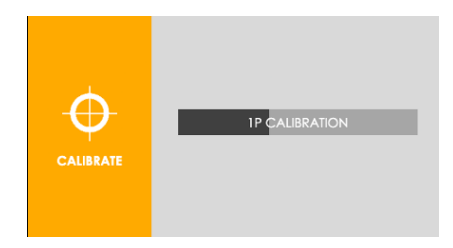

#### **10.2 Resultados da Calibração**

Ao entrar na tela CALIBRATION, temos acesso aos resultados da calibração. O botão SLOPE fornece acesso aos resultados das calibrações de 2 pontos e o botão 1P fornece acesso aos resultados das calibrações de 1 Ponto.

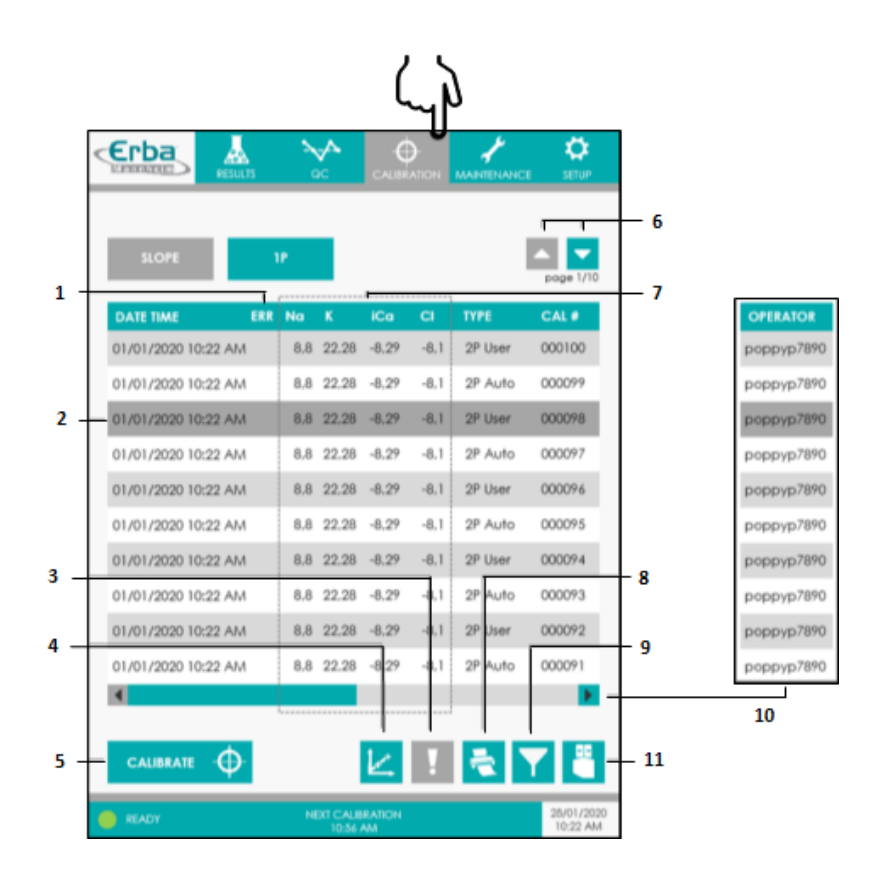

#### Legenda:

- 1. Coluna sinalizadora de erros;
- 2. Clicar para selecionar o registro;
- 3. Ícone Informações sobre a calibração;
- 4. Ícone Estatísticas;
- 5. Botão CALIBRATE (Calibrar);
- 6. Mudar de página;

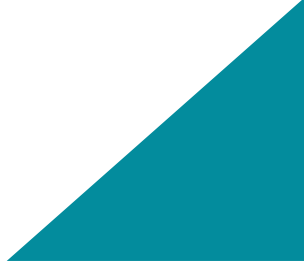

- 7. Valores SLOPE [mV];
- 8. Ícone Impressão;
- 9. Ícone Filtro;
- 10.Mais informações;
- 11.Ícone Exportação.

## **11. Manutenções**

Diariamente deverá ser realizado os seguintes procedimentos:

- Conferir o status do cartucho EC Cartridge;
- Verificar o papel da impressora;
- Limpar superfícies do equipamento;
- Limpar tela touch screen = No menu de manutenção, selecionar a opção CLEAN SCREEN, a tela ficará escura por 30 segundos, permitindo a limpeza;
- Limpar probe de amostra= Usar gaze umedicida com alcool 70% para limpar a probe e swab umedecido com alcool 70% para limpar poço. Conforme imagem abaixo.

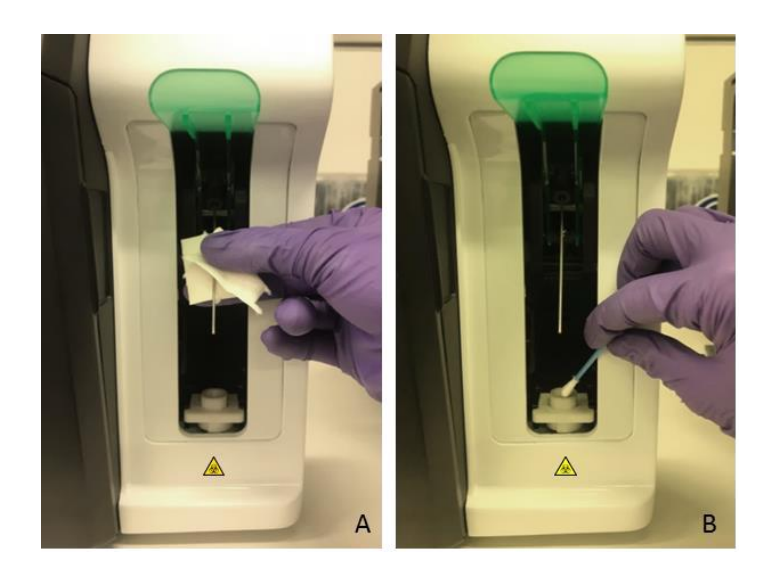

## **12. Substituindo o cartucho EC Cartridge**

1. Pressionar o botão correspondente no menu de manutenção.

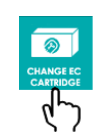

2. Iniciar a rotina de substituição do cartucho EC Cartridge pressionando CHANGE (substituir).

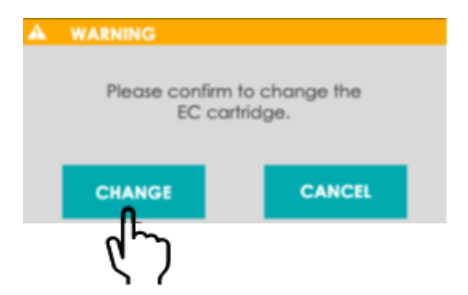

3. A janela *pop-up* CHANGE EC CARTRIDGE (substituir o cartucho EC Cartridge) é aberta. Seguir as instruções na tela até o fim do procedimento.

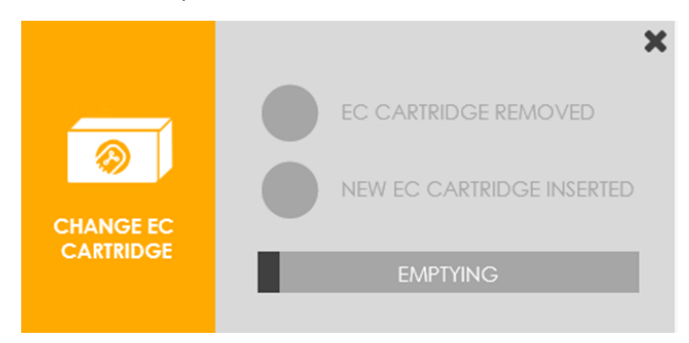

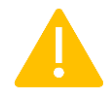

**Atenção!** Não executar nenhuma ação até que o procedimento EMPTYING (esvaziar) tenha sido concluído.

- 4. O procedimento ESVAZIAR é iniciado automaticamente e o status exibido na barra de progresso. Assim que o procedimento for concluído, o cartucho EC Cartridge pode ser substituído.
- 5. Remover o cartucho EC Cartridge instalado de acordo com os procedimentos demonstrados a seguir:
- a) Abrir a porta frontal (A) e levantar a alavanca (B).

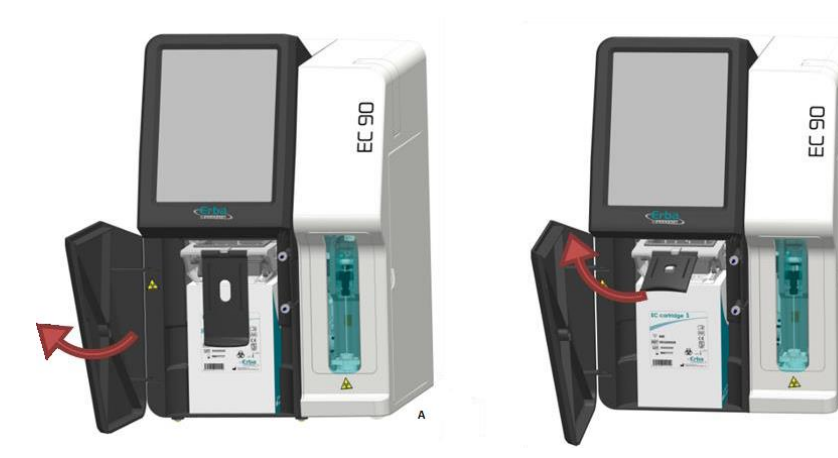

b) Remover o cartucho EC Cartridge puxando cuidadosamente.

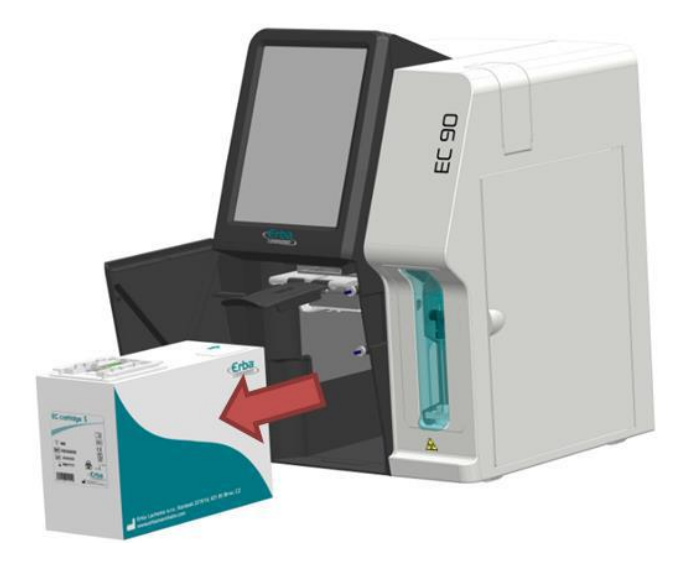

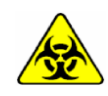

Remover o cartucho EC Cartridge cuidadosamente para evitar derramar líquidos potencialmente infecciosos. Evitar amassar ou esmagar o pack através do excesso de pressão nas laterais.

- 6. Instalar o cartucho novo, de acordo com o seguinte procedimento:
- a) Remover a tampa (A) e a vedação da tampa (B) do novo cartucho EC Cartridge.

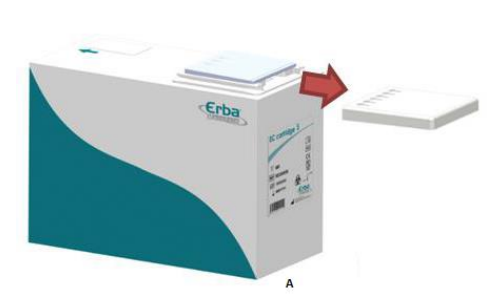

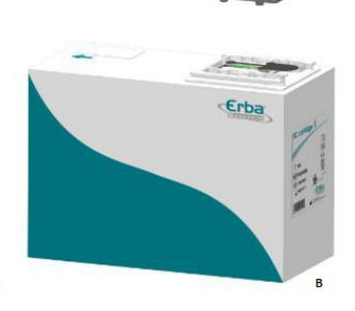

b) Retirar o filme sensor do biossensor.

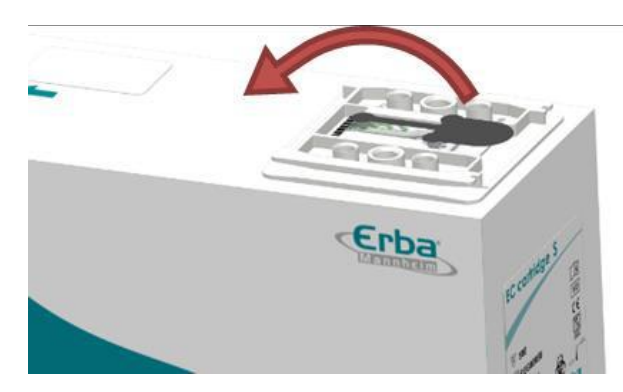

c) Inserir o novo cartucho EC Cartridge até o fim.

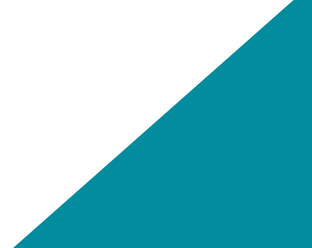

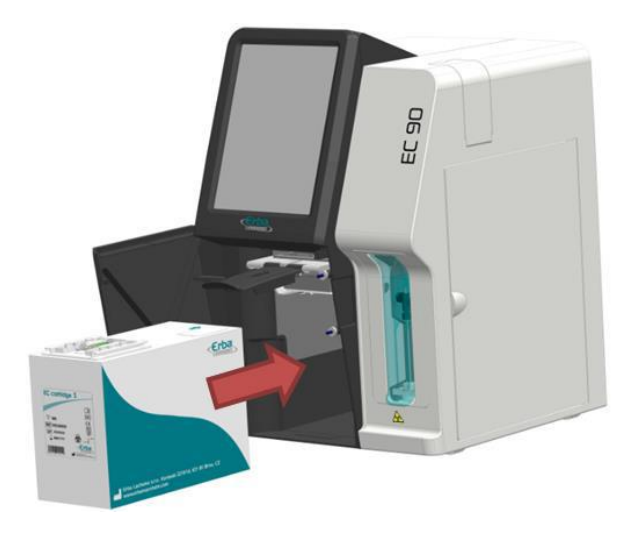

d) Fechar cuidadosamente a alavanca (A). A correta inserção do cartucho é essencial para o estabelecimento da conexão fluídica e elétrica e, por isso, um recurso de segurança embutido irá ajudar o operador (B).

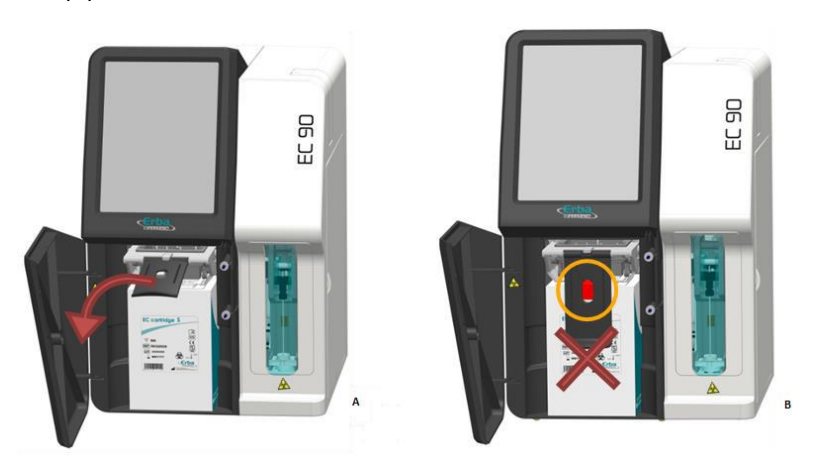

e) Se o cartucho foi inserido corretamente, fechar a porta dianteira.

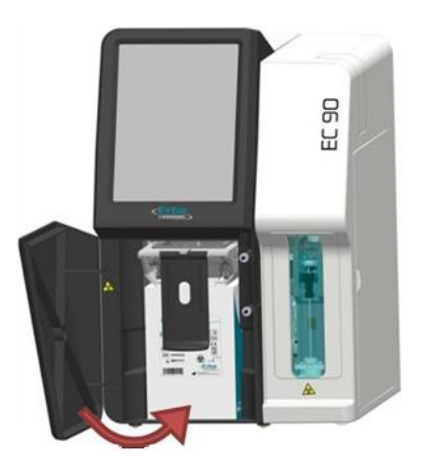

f) Confirmar a inserção do cartucho pressionando o botão de status correspondente.

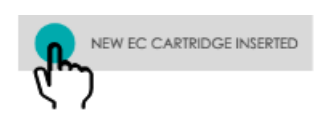

7. Os procedimentos PRIME UP e CALIBRATION (calibração) são iniciados automaticamente e o status é exibido na barra de progresso. Durante a preparação, a aspiração inicial das soluções de referência e calibração é realizada e verificada. Isso é seguido por uma calibração automática de 2 pontos. Assim que os procedimentos forem concluídos, a janela é fechada automaticamente.

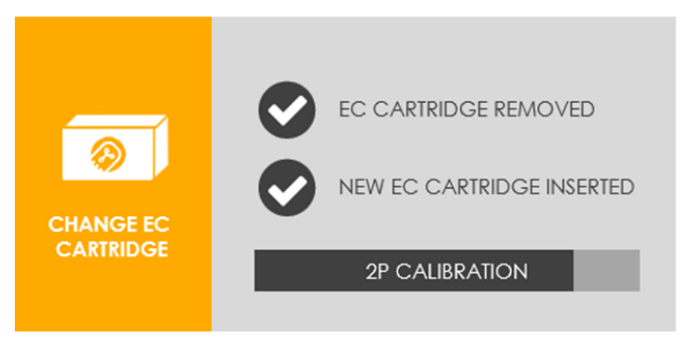

28

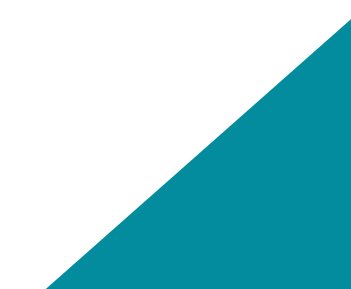